**SOLIDWORKSの概要**

## **SOLIDWORKS**

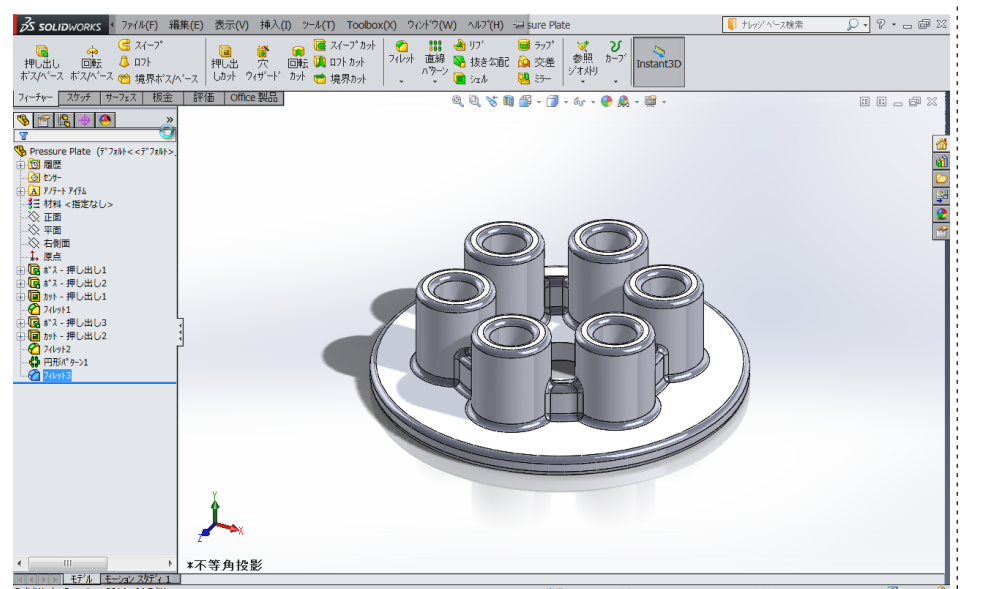

SOLIDWORKS は、自習するための操作チュートリアルが標準で組み込まれて います。SOLIDWORKS を購入してから最初に操作方法を学習するために作 られており、各コマンドのほとんどの手順を、1 つ 1 つ確認しながら学習して いくことができます。

本チュートリアル『SOLIDWORKS の概要』では、基本的な部品の作成と図 面の作成手順について学習できます。これから様々な設計にチャレンジする にあたり、SOLIDWORKS を使ってどのように『①部品を作成』して、『②図 面化』するかを把握できる構成に仕上がっています。

部品を作成するときは、まず最初にスケッチという機能を使って「輪郭」を描 きます。この輪郭を「押し出し」て立体化することが、3 次元 CAD の基本操 作となります。作成した輪郭から、立体をカット(切り取る)することも可能です。 このように押し出しやカットを組み合わせることで、形状を作っていくことがで きます。

立体形状だけでなく、作成した形状から必要な図面を作成できます。図面は 元の立体形状の寸法と完全に連動しています。この「完全に連動している」 ことは 3 次元資産と 2 次元図面を常に最新の状態で運用するための重要なポ イントです。

このチュートリアルでは、最終的に簡単な断面図や詳細図も作成します。 部品作成~図面化の流れを意識しながら、チャレンジしてみてください。

## ポイント

❶ 作成した立体の部品を使って、完全に 連動した図面を作成することができま す。

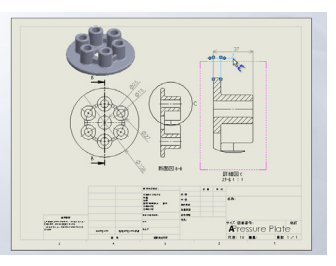

## **豆知識**

一般的に、すべての CAD には長さを 定義する寸法付けの機能が備わってい ます。

SOLIDWORKS にも寸法を追加する 機能が、もちろん備わっています。 特筆すべき点として SOLIDWORKS は 詳細寸法が未決定の状態(これを『未 定義』と言います。)のままで 3 次元 形状を作成する機能があります。

これは、例えば全体の取り合いや材料 を決定してから入れたい寸法などを考 慮して、自分が後で設定したいときに 決められるように開発されています。

ただし『未定義のまま』であるという ことは、最終的に意図しない形状や寸 法で、製造されてしまう危険性を併せ 持っています。

実 際 の 設 計 で は 要 所 要 所 で 確 認 しながら、最終的に全ての寸法 や拘束が入った状態(これを『完 全定義』と呼びます) にすること を 心 掛 けることを お 勧 めしま す。 これにより品質の安定した設計を進め やすくなります。

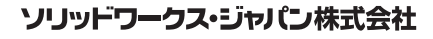

-<br>SolidWorksは (米) DS SolidWorks 社の登録商標です。また、それ以外に 記載されている会社名及び商品名も各社の商標または登録商標です。こ のドキュメントに含まれる情報は、予告なく変更されることがあります。

www.solidworks.co.jp